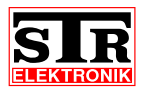

#### Qwiksmart plus FAQ

FAQ´s zum IP-Gateway

### Welche Funktionen bietet die Qwiksmart plus- App?

lie Qwiksmart plus App bringt alle Fuktionen Ihrer Qwikbus Innensprechstelle auf Ihr Smartphone bzw. ablet. Diese sind:

Türrufe mit Videobild

Türrufe annehmen oder ablehnen

Türrufe auch mit gesperrtem Bildschirm entgegennehmen

Öffnen der Tür. Optional auch mit Sicherheits-PIN gegen ungewolltes öffnen

Eine Historie aller Türrufe mit bis zu vier Einzelbildern je Türruf

Erstellen von Snapshots direkt aus der Liveview heraus

Verwaltung von mehreren Kameras pro Account

Einfache Einrichtung durch automatische Kopplung mittels Zugangscode

Weltweite Nutzung auch ohne weitere Einrichtung dank STR eigenem Vermittlungsserver (Standort in Deutschland)

### Wie wird das IP-Gateway in die Qwikbusanlage integriert?

las IP-Gateway besitzt neben dem Netzwerk-Anschluss zwei BUS-Klemmen für den STR-2-Draht-Qwikbus owie zwei weitere für die Spannungsversorgung 12V/DC bzw. 24V/DC.

Verbinden Sie die mit "BUS" gekennzeichneten Klemmen des GW333 mit der 2-Draht-Busleitung Ihrer QwikBUS- Anlage

Verbinden Sie die mit 12/24V/DC gekennzeichneten Klemmen des GW333 mit 12 V/DC oder der 24V/DC Versorgungsspannung, welche vom Schaltnetzteil SNT333 bereitgestellt wird.

Stecken Sie den Abschlusswiderstand je nach Bedarf in die "ON"- bzw. "OFF"- Position. Stich- und Steigleitungen müssen am Ende durch einen Abschlusswiderstand abgeschlossen sein. Verläuft die Busleitung noch zu weiteren Videogeräten, dann stecken Sie den Abschlusswiderstand in die "OFF"- Position.

Verbinden Sie das GW333 mit dem hauseigenen Router über ein LAN- Kabel.

inen detaillierten Anschlussplan finden Sie hier.

lie Montage erfolgt auf der Hutschiene nach DIN EN 60715.

### Service Provider, um die App auch Unterwegs zu nutzen?

lein, sie benötigen keine statische IP. Qwiksmart plus nutzt einen eigenen in Deutschland gehosteten erver, um die Verbindung zwischen App und dem IP-Gateway bei Ihnen zu Hause herzustellen.

## Welche Einstellungen sind für den Betrieb des IP-Gateways hinter einer Firewall zu beachten?

Iamit das IP- Gateway/Qwiksmart Touch 7 ordnungsgemäß funktionieren kann, braucht die Firewall zwar eine Ports von außen auf das IP-Gateway/Qwiksmart Touch 7 weiterleiten, jedoch muss sichergestellt werden, dass das IP-Gateway/Qwiksmart Touch 7 von innen nach außen über folgende Ports auf unseren erbindungsserver gsp-server-1.str-elektronik.de zugreifen darf:

Es bedarf keinerlei Freigabe oder Portweiterleitung von WAN zu LAN Ihrer Firewall. TCP 443 und 9000 (Software Update) TCP 3334 (Kommunikation Globaler Server) TCP 3340 (Kommunikation Lizenz Server) TCP/UDP 4953 (Audiokommunikation Globaler Server) UDP 5060 (ggf. ext. SIP Server Kommunikation)

### Wo werden die Bilder gespeichert?

lie Bilder werden auf dem Smartphone des Nutzers gespeichert.

### Wie viele Benutzer können angelegt werden?

tandardmäßig wird das IP-Gateway mit 2 kostenlosen Accounts ausgeliefert. Pro Account können Sie 5 Endgeräte anbinden. Weitere Accounts können lizenzgebunden erworben werden.

### IP-Gateway auf Werkseinstellungen zurücksetzen

iehen Sie folgendermaßen vor:

1. IP-Gateway spannungslos machen

2. Drücken Sie die Reset-Taste

3. Bei gedrückter Reset-Taste die Spannung wieder einschalten und die Reset-Taste 30 Sekunden lang gedrückt halten

4. Reset-Taste loslassen. Nun sind die Werkseinstellungen des IP-Gateways wieder hergestellt

#### Was ist der Doze Mode?

tandardmäßig sollte der Doze-Modus bereits im Hintergrund auf Ihrem Android Nougat-Gerät arbeiten. Apps, die länger als drei Tage nicht benutzt wurden, werden beispielsweise automatisch einer Optimierung unterzogen.

omit führen etwa Nachrichten-Apps seltener Aktualisierungen durch oder greifen kaum noch auf die CPU u, wenn Sie diese länger nicht genutzt habt. Dies gilt auch generell für Ihre Apps, wenn Sie ihr Gerät erade nicht verwenden:

iel dieses Features ist es nämlich auch, den Akkuverbrauch im Standby-Betrieb auf ein Minimum zu beschränken.

Im Vergleich zum Doze-Modus aus Android 6 Marshmallow wurde auch daran gearbeitet, den Zeitpunkt für die Aktivierung des Ruhemodus noch besser anzupassen. Vorher wurde der Doze-Modus nämlich nur dann aktiv, wenn Ihr Smartphone oder Tablet an einem Ort verweilte. Sobald Sie sich bewegt haben, onnte der Ruhemodus nicht aktiv werden. Das hat sich nun geändert: Auch auf Tour schaltet sich das ierät nun nach einiger Zeit in den Ruhemodus, was praktisch ist, wenn Sie ihr Smartphone beispielsweise nur in Ihrer Tasche mit sich herumtragen und es gar nicht nutzen. Betriebssystem und pps werden jetzt nur noch in festgelegten Intervallen aktiv, was sowohl CPU als auch Datenverbindungen seltener beansprucht. Diese Zeiträume verlängern sich zusätzlich, sobald Sie ihr Android-Gerät gar nicht mehr bewegen.

Doze Einstellungen:

Wie auch schon unter Android Marshmallow können Sie den Doze-Modus unter "Einstellungen | Gerät | atterie" finden. Hier tippen Sie oben rechts auf das Icon mit den drei Punkten und wählen "Akkueistungsoptimierung" aus. Nun werden Ihnen die Apps aufgelistet, die noch nicht optimiert sind. Ihr önnen Sie mit einem Fingertipp auf "Nicht optimiert" alle Apps anzeigen lassen. Wenn eine bestimmte App nun beispielsweise nicht optimiert werden soll, können Sie die Automatik deaktivieren, indem Sie das entsprechende Programm anwählen und auf "Nicht Optimieren" tippen. So lässt sich beispielsweise bei Iessenger-Apps wie WhatsApp sicherstellen, dass Sie keine Nachrichten oder Benachrichtigung unter Android Nougat verzögert erreichen. Gerade weil der Doze-Modus sich nun auch dann aktivieren kann, wenn das Smartphone oder Tablet in Bewegung sind, sollten Sie hier ein paar manuelle Einstellungen für ie wichtigsten Apps vornehmen.

usammenfassung:

Unter Android 7 (Nougat) versetzt der Doze-Modus Ihr Gerät in eine Art Tiefschlaf, sobald es sich länger im Standby befindet, um CPU- und Netzwerkzugriffe und somit den Akku-Verbrauch zu reduzieren Der Doze-Modus aktiviert sich, sobald sich Ihr Gerät einige Zeit im Standby befindet Wenn Ihr Smartphone oder Tablet dabei länger (und unbewegt) an einem Ort liegt, verlängert der DozeModus die Intervalle, in denen Apps aktiv werden dürfen, weiter

Veränderungen am Doze-Modus können Sie unter "Einstellungen | Gerät | Batterie" vornehmen, wenn Sie oben rechts auf das Drei-Punkte-Icon tippen und "Akku-Leistungsoptimierung" aktivieren Um Benachrichtigungen von beispielsweise einem Messenger immer sofort zu erhalten, wählen Sie hier die entsprechende App aus und stellen sie auf "Nicht Optimieren"

Ab Android 7 (Nougat) kein Smart Manager mehr, Einstellungen finden sich jetzt unter Gerätewartung. **Beispiel: Einstellungen, das die APP nicht überwacht wird, mit einem Samsung S8 mit Android 8. Einstellungen -> Gerätewartung -> AKKU -> "Nicht überwachte Apps" anklicken und Qwiksmart plus hinzufügen**

**Dann noch zusätzlich:**

**Einstellungen-> Apps -> Qwiksmart plus -> AKKU -> Akkuverbrauch optimieren -> Dropdown "Alle Apps" auswählen -> Qwiksmart plus suchen und Schiebeschalter deaktivieren, zur Kontrolle nochmal Dropdown "Apps nicht optimiert" auswählen und in der Liste schauen, ob Qwiksmart plus jetzt aufgeführt ist.**

# Qwiksmart+ App signalisiert nicht mehr nach Übertragung/Spiegelung auf ein neues Smartphone

Durch eine Übertragung/Spiegelung der Daten eines alten Smartphones auf ein neues Smartphone, wird die App zwar auf dem neuen Gerät installiert, aber sind hierdurch die internen App IDs auf beiden Smartphones identisch.

Dies führt zu dem oben beschriebenen Problem. Sind zu dem beide Geräte gleichzeitig aktiv, wird die ush Benachrichtigung weiterhin an das alte Gerät adressiert. Deswegen klingelt das alte Smartphone immer und das neue Smartphone klingelt nur wenn die App wirklich geöffnet ist und die App dadurch ine direkte Verbindung zu dem GW333 hat.

Um dieses Problem zu lösen ist es zwingend erforderlich die App auf dem neuen Smartphone zu einstallieren.

Installieren Sie die App über den App Store/Playstore neu. Dadurch erhält die Qwiksmart+ App eine neue App ID und kann somit durch das GW333 eindeutig zugeordnet werden.

cannen Sie im nächsten Schritt einfach erneut den QR Code Ihres GW333, um die App mit dem ccount zu koppeln.

Wenn Sie das alte Smartphone nicht mehr nutzen, empfehlen wir die alte App von dem Account zu ischen.

Ias können Sie mit Ihrem neuen Smartphone, durch öffnen der Account Einstellungen -> App Accounts, tun.

las alte Gerät kann durch eine Wisch-Gestik aus dem Account gelöscht werden.

Alternativ besteht die Möglichkeit, diesen Schritt über die Admin-Website des GW333 zu machen.

# E-Mail Benachrichtigung: Verbindung zum STR-Vermittlungsserver verloren

Wenn Sie auf der Admin-Webseite Ihres Qwiksmart plus Gerätes eine E-Mail Adresse hinterlegt haben, werden Sie bei Problemen mit dem Gerät benachrichtigt.

lie Internet Verbindung zum STR-Vermittlungsserver wird benötigt, um Ihr Smartphone anzuklingeln und ie Audio- und Videodaten an Ihr Smartphone zu übermitteln. Sollte diese Verbindung für mehr als eine tunde unterbrochen sein und Ihr Gerät Sie somit nicht über Aktivitäten Ihrer Haustür benachrichtigen ann, erhalten Sie eine Benachrichtigungs-E-Mail.

itte überprüfen Sie in dem Fall, ob das Qwiksmart plus Gerät ordnungsmäßig funktioniert und über einen törungsfreien Internetzugang verfügt. Starten Sie das Gerät eventuell einmal neu, indem Sie die ersorgungsspannung kurz unterbrechen.

20.05.2024 https://www.str-elektronik.de/produkte/qwiksmartplus/qwiksmart-plus-faq